## Esercizio di Pasqua

- 1) Rinomina il primo foglio di lavoro in "magazzino" e colora l'etichetta di giallo
- 2) Rinomina il secondo foglio di lavoro in "fattura" e colora l'etichetta di rosso
- 3) Elimina il terzo foglio
- 4) Crea un nuovo foglio (dopo fattura) e chiamalo "ordine" e colorala l'etichetta di azzurro
- 5) Sposta ordine tra fattura e magazzino
- 6) Attiva il primo foglio
- 7) Attiva la scheda magazzino e cominciamo a costruirla
	- a. Partendo da B2 inserisci "Nome oggetto" , "Numero" e "Costo unitario"
	- b. Ridimensiona la larghezza della colonna B utilizzando il doppio click
	- c. Ridimensiona la larghezza della colonna C utilizzando il trascinamento con il mouse
	- d. Ridimensiona la larghezza della colonna D utilizzando il menù contestuale del mouse (larghezza colonne 13)
	- e. Crea dei bordi come nel mio esempio
	- f. Aggiungi una riga sopra la tabella (ora nome oggetto sarà in B3)
	- g. Unisci le celle da A1 a F1 e scrivigli dentro "Magazzino" in carattere Arial dimensione 14 punti, grassetto, rosso
	- h. Vai in E3 scrivi "Valore complessivo", ridimensiona la larghezza della colonna con il doppio click e completa i bordi della tabella rispettando i bordi precedentemente assegnati.
	- i. Formatta le celle sotto nome oggetto come *testo*
	- j. Formatta le celle sotto numero oggetto come *numero* con nessuna posizione decimale
	- k. Formatta le celle sotto costo unitario e sotto valore complessivo come *valuta,* con due decimali ed il simbolo dell'euro
	- l. Inserisci una formula in E4 che permetta al foglio di calcolare in automatico il valore complessivo (prodotto del numero degli oggetti presenti a magazzino per il loro costo unitario …)
	- m. Con il quadratino compilativo copia la formula per tutta la tabella
	- n. In D17 scrivi "Totale" ed in E17 inserisci la funzione somma automatica delle celle da E4 a E15.
	- o. Formatta la cella E17 come valuta con due posizioni decimali e simbolo dell'euro ed il valore in Calibri 14 grassetto.
	- p. Completa le celle D17 e E17 con dei bordi a piacere.

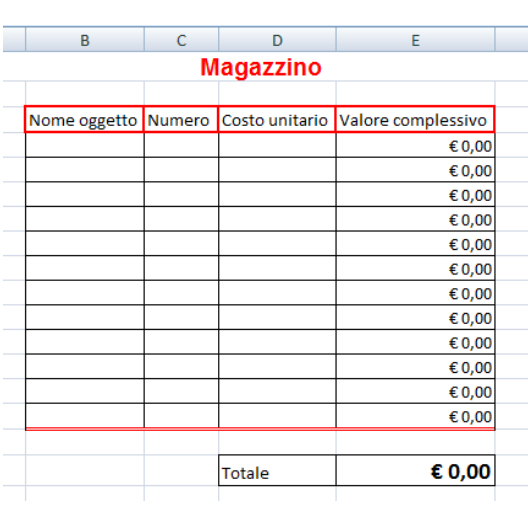

- 8) Attiva la scheda ordine
	- a. Unisci e centra le celle da A2 a H2; inserisci Ordine in carattere Arial dimensione 14 punti, grassetto, blu

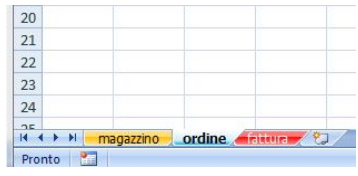

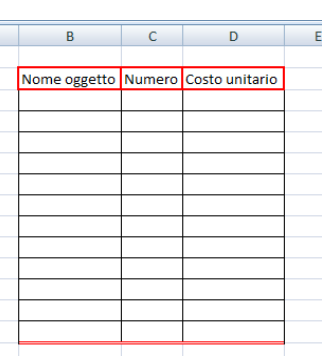

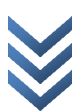

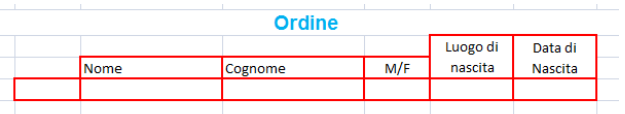

b. Costruisci una tabella come qui a lato stando attento che la cella che contiene "Nome" è la cella C4; Luogo

di nascita e data di nascita sono celle unite con il "testo a capo". Luogo di nascita deriva dall'unione di F3 e F4. La cella sotto data di nascita è formattata per poter contenere una data con formato 14/03/01.

- c. Cambia il titolo della tabella con Dati Cliente
- d. Rinomina la scheda "ordine" con "dati cliente"
- 9) Costruiamo la fattura, spostati sulla scheda corretta
	- a. Unisci le celle F e G con le righe 2 3 e 4, in modo da create un riquadro dove inseriremo le informazioni della nostra azienda. Copia dalla foto seguente

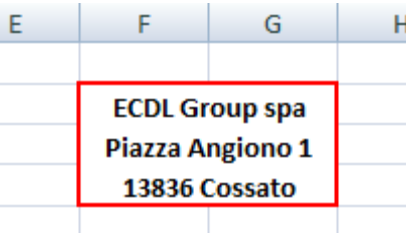

Prot

- b. In A6 inserisci "Spett."
- c. In B6 inserisci una funzione SE: deve scrivere Signor o Signora in base se nel foglio dati cliente è stato inserito in E5 M (dovrà scrivere Signor) o F (Signora)… Stai attento e ragiona bene (se non riesci ho inserito la soluzione della formula a fine esercitazione … controllala solo se non sei riuscito e cerca di capirla)
- d. In C6 il foglio dovrà scrivere il nome inserito nei dati cliente ed in D6 il cognome. (questi dati deve scriverli in automatico, copiandoli dal foglio precedente.
- e. Compila una tabella come in foto stando attento che contiene "articolo" è una cella unita con riferimento A/B 10; le celle dei prezzi unitario, totale, con iva sono celle unite con il testo a capo.

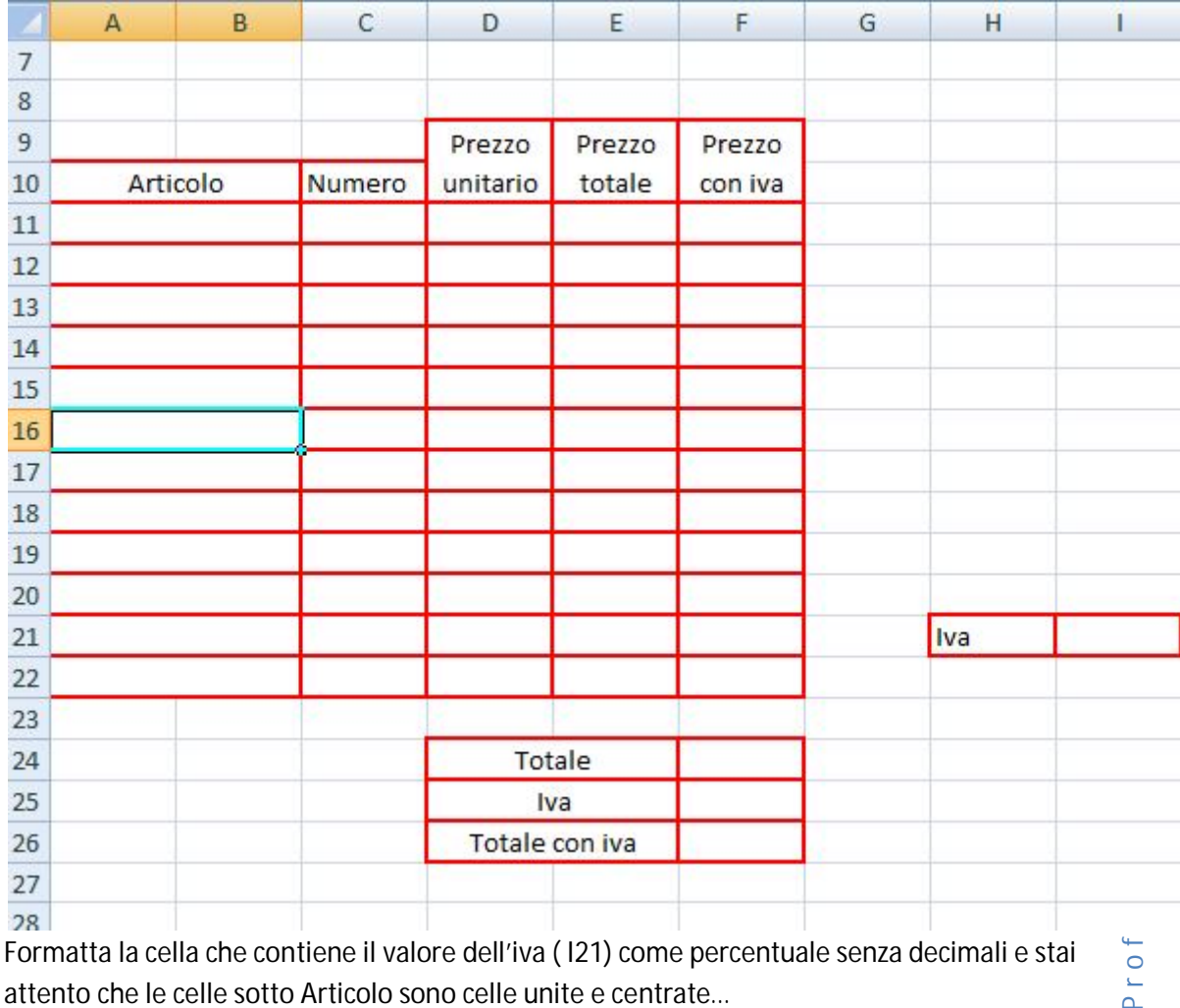

f. Formatta la cella che contiene il valore dell'iva ( I21) come percentuale senza decimali e stai attento che le celle sotto Articolo sono celle unite e centrate…

- g. Iniziamo a lavorarci:
	- i. Nelle dodici celle Articolo il foglio deve copiare ciò che verrà inserito in magazzino, quindi fai in modo da impostare i riferimenti tra i due fogli. Cerco di spiegarmi meglio: se inserirai caramelle nel foglio Magazzino nella cella B4, il foglio scriverà caramelle anche nel foglio fattura in A/B 11.
	- ii. La stessa cosa dovrà essere per il prezzo unitario che sarà copiato da magazzino
	- iii. La colonna del prezzo totale dovrà effettuare il prodotto tra il costo unitario dell'oggetto e quanti oggetti vorrà acquistare il cliente (valore che sarà inserito nelle celle "Numero"
	- iv. Nella colonna "Prezzo con iva" dovete fargli calcolare l'iva utilizzando il valore che l'utente inserirà in I21. Supponiamo infatti che in base al tipo di cliente si debba calcolare l'iva al 22% o al 4% o ancora al 10%... lasciamo quindi libero l'utilizzatore di cambiare il valore dell'iva come preferisce.
	- v. Ora utilizzando il quadratino compilativo copio le formule impostate per tutte le celle della tabella
	- vi. Ora … sei sicuro di aver impostato un riferimento assoluto per la cella dell'iva? Controlla!
	- vii. Sistema i totali facendogli fare: 1) la somma della colonna prezzo totale nella prima cella; 2) calcolo dell'iva sul contenuto della calla F24; 3) nel totale con iva la somma di F24 e F25. Tutte e tre le celle formattate come valuta con il simbolo dell'euro.
- h. Ora il tuo foglio avrà tanti zeri dove le formule non riescono a trovare valori corretti da poter calcolare, impariamo a nascondere i valori nulli: vai in Opzioni di Excel, impostazioni avanzate, opzioni di visualizzazione per il foglio di lavoro e deseleziona VISUALIZZA ZERO NELLE CELLE CON VALORE ZERO

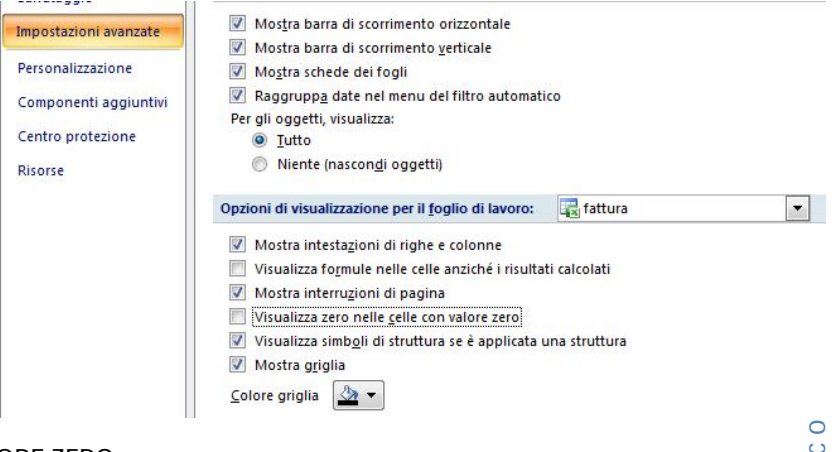

10) Torna sul foglio magazzino ed imposta un grafico a torta che rappresenti gli oggetti presenti a magazzino. Ovviamente il grafico non essendo valori nella tabella sarà vuoto …

E' ora di testare il nostro lavoro. Prima di pacioccare il foglio salva la cartella di lavoro come Compito\_TuoNome.docx .

Ora prima di inserire dati il foglio dovrebbe avere quest'aspetto

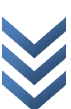

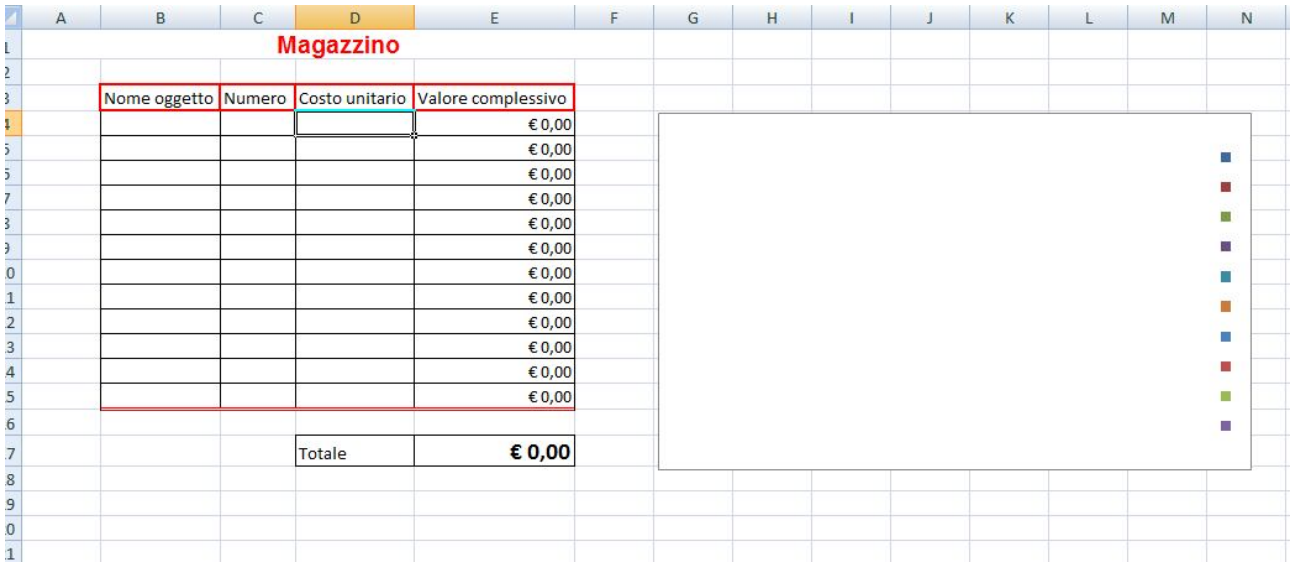

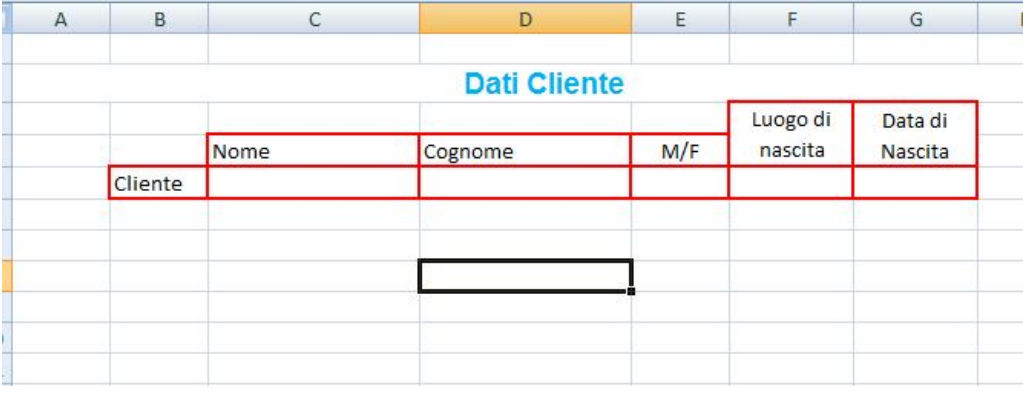

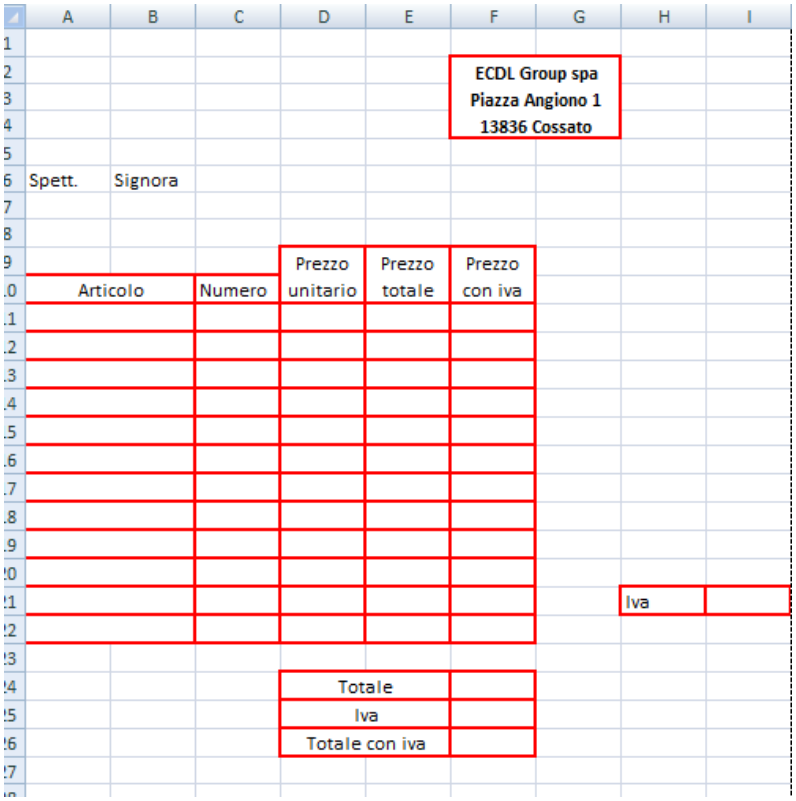

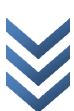

Ora inserisco dei dati e controllo come il foglio calcola il tutto.. se vuoi essere certo inserisci i miei stessi dati.

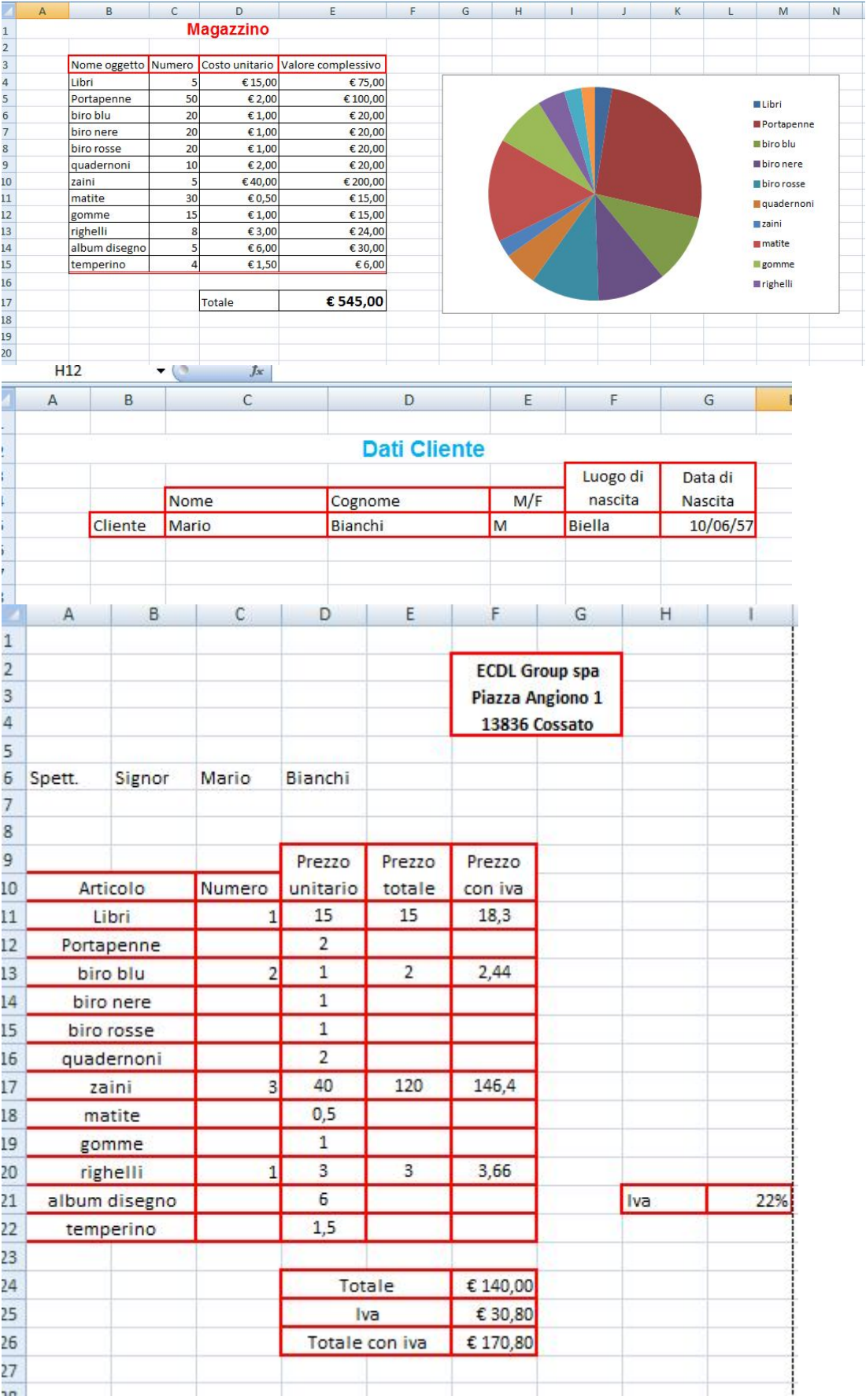

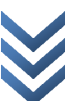

Soluzione formula SE:  $=SE('dati cliente'!E5="M"; "Signor"; "Signora")$ 

Come ragiona?

Test: controlla se in dati cliente nella cella E5 c'è scritto M Se vero scrive Signor Se falso scrive Signora